# **Entering Residency**

**Purpose**: Use this document as a reference for entering residency data in ctcLink.

**Audience**: College staff responsible for maintaining student information

**Combination** You must have at least one of these local college-managed security roles:

- **ZC CC Residency Processing**
- **ZZ CC Residency Processing**

You must also set these SACR Security permissions:

#### • **[CS 9.2 SACR Security: Basic Requirements for Staff](https://ctclinkreferencecenter.ctclink.us/m/56084/l/561284-cs-9-2-sacr-security-basic-requirements-for-staff)**

If you need assistance with the above security roles or SACR settings, please contact your local college supervisor or IT Admin to request role access

### **Additional Information**:

**Add another row to enter a new Effective Term for a student's Official Residency Data.** For example, if an Out of State (OS) student's residency questionnaire was approved, add a row with the new effective term. Change the residency determination to In-State (IS).

Tuition must be recalculated if a student's residency changed in a previous term. If you do not have the security needed to calculate tuition, contact Student Financials. **NOTE:** The consequences of changing residency, particularly with correct history, can adversely affect students' tuition.

#### **Additional Resources**:

• **[Entering Citizenship and Passport Data](https://ctclinkreferencecenter.ctclink.us/m/79545/l/959364-entering-citizenship-and-passport-data)** 

**Queries**:

### **Monitoring Residency Changes**

In January 2022, ctcLink started tracking manual updates to student residency information. Several audit queries have been developed to help you identify training opportunities and review changes. Residency auditing means the system is now tracking changes made to the Residency Data page and who made those changes.

**Residency Data and OAAP**: OAAP does not log changes in the audit table. If there is no row for the admit term, it adds one. It does nothing if there is already a residency row for that Admit Term.

- **QCS AD OAAP RESIDENCY**. Identifies automatic residency determinations made when students submit their OAAP application. This query lists the questions the student was asked, their answers, and the auto-determination resulting from their submission.
- **QCS\_CS\_RESIDENCY\_W\_AUDIT\_ALL (Residency w Audit All Rows )** and **QCS CS RESIDENCY W AUDIT (Residency w Audit Outer Joined)**. Identifies who performed changes to your student's residency data. These will help you restore a record to its previous state when it was changed in error, and identify what users have been working with a student's residency.
- **QCS AD RES CHG NO JOB (Res Chg by OPR w/o job@inst)**. Identifies rows made by a user who doesn't have a job at your institution when the change was made. This can help find cases where an inattentive user accidentally changes residency for the wrong college.
- **QCS\_AD\_RES\_FOR\_OPR\_NO\_SACR (All Residency by OPR no SACR)**. Identifies changes made by a user who doesn't currently have security at your institution.
- **QCS\_AD\_ALL\_RES\_FOR\_OPR (All Residency Rows by Operator)**. Identifies all changes made by a particular user. If you determine a staff member didn't understand residency regulations and made changes they shouldn't have, this query can help you backtrack to figure out which student records need to be researched. Alternatively, if you realize a user has inadvertently made changes to another institution's residency, you can use this query to figure out which institutions you need to communicate with. It can also be used to ensure new staff members are making the proper changes.
- **OAAP Application Report**. The **[OAAP Application Report](https://ctclinkreferencecenter.ctclink.us/m/79544/l/1379930-9-2-oaap-application-report)** includes a preliminary residency determination.
- **QCS AD ADM APPL RES DET SUM** Summary of residency determinations from admissions applications.
- **QCS CC CURRENROL\_RES\_CITZ** This will be used to contact students verifying residency status.

To access the most up-to-date query information, visit

**[dataservicesmetalink.sbctc.edu.](https://dataservicesmetalink.sbctc.edu/)** Discover the best methods for finding queries and reports by visiting **[Recommended Methods for Searching Queries and Reports](http://ctclinkreferencecenter.ctclink.us/m/92912/l/802383-recommended-methods-for-searching-queries-and-reports).** 

# **Entering Residency**

### **Navigation: Campus Community > Personal Information (Student) > Identification (Student) > Residency Data**

### **Navigation: ctcLink CS Staff Homepage > Admissions Processing > Residency Data**

- 1. The **Residency Data** search page displays.
- 2. The default option is **Find an Existing Value**.
- 3. Enter a student ID or look up a student by name.
- 4. Select **Search.**

### Residency Official 1 Tab

- 1. The **Residency Official 1** tab displays.
- 2. The Student Name and Student ID will display above the Residency Data component.
- 3. Locate the **Academic Career**. If there is more than one Academic Career be sure to update the one that the student is pursuing.
- 4. Enter **Institution**.
- 5. Enter **Effective Term**.
- 6. Select **Residency**. Each term, tuition and fees are calculated based on the residency status entered here.
- 7. Enter **Residency Date**.
- 8. Adjust **Additional Residency Data** section as needed.

### Additional Residency Data

 The **Additional Residency Data** section populates based on the Residency field selection. There are specific procedures to follow in an exception. For example, the student is a non-resident.

**Tuition Residency Exceptions:** Residency rules have several exceptions. They include but are not limited to Active Duty Military and Dependents, Border County, etc. Use the drop-down menu to change the **Tuition** field to **In-State** and the appropriate exception reason from the **Tuition Residency Exception**.

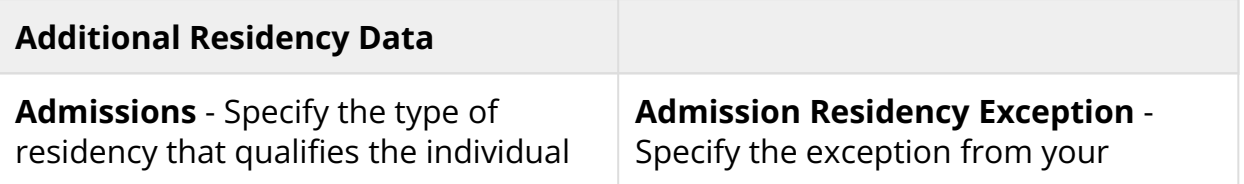

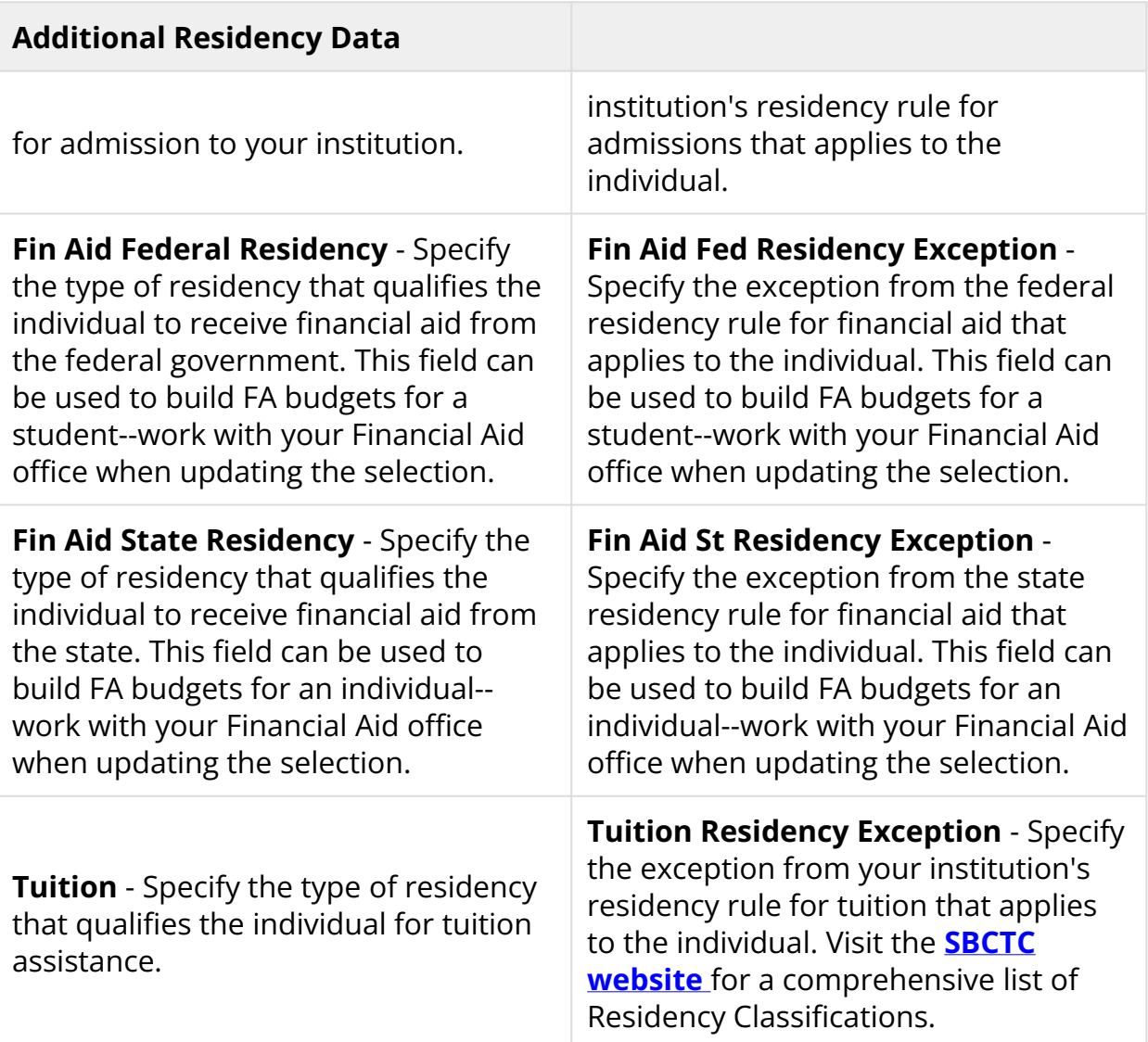

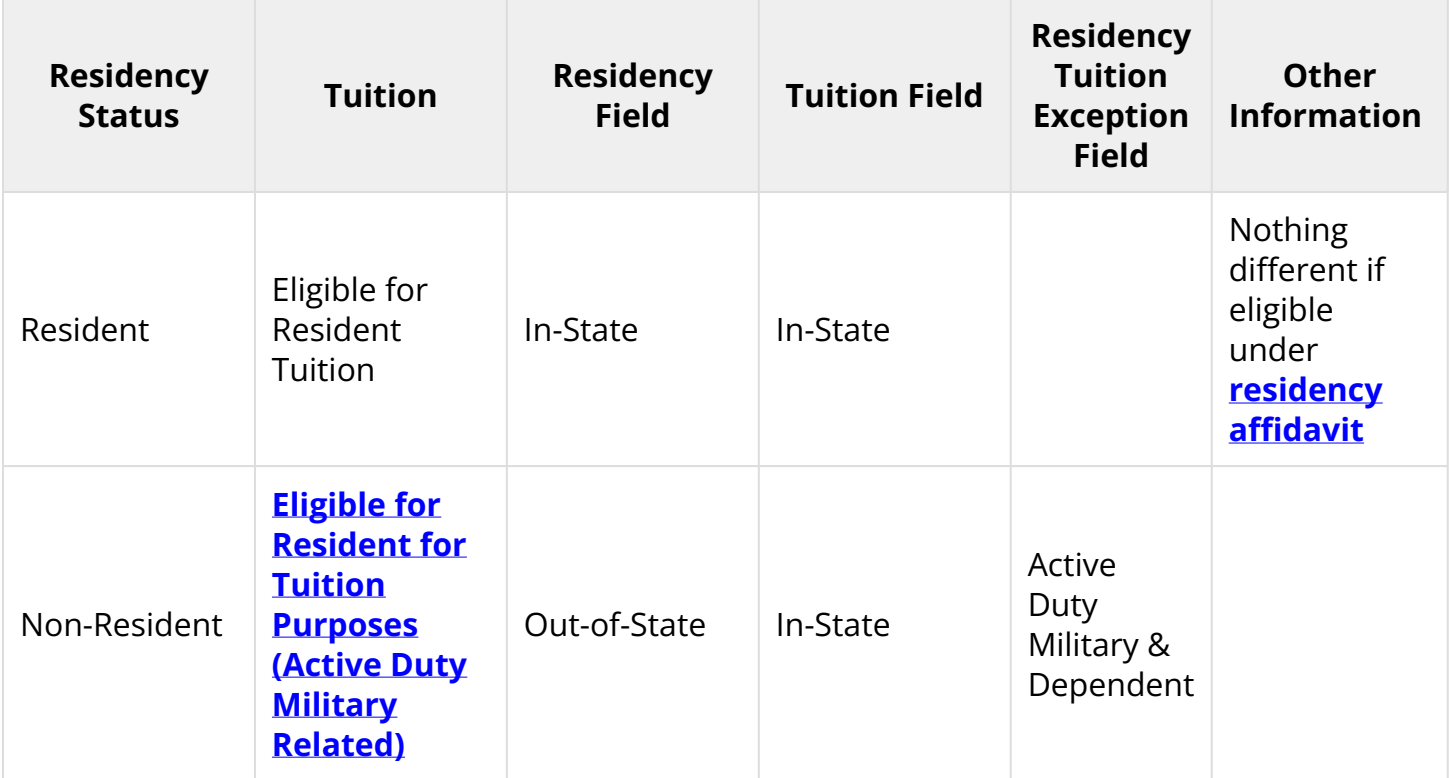

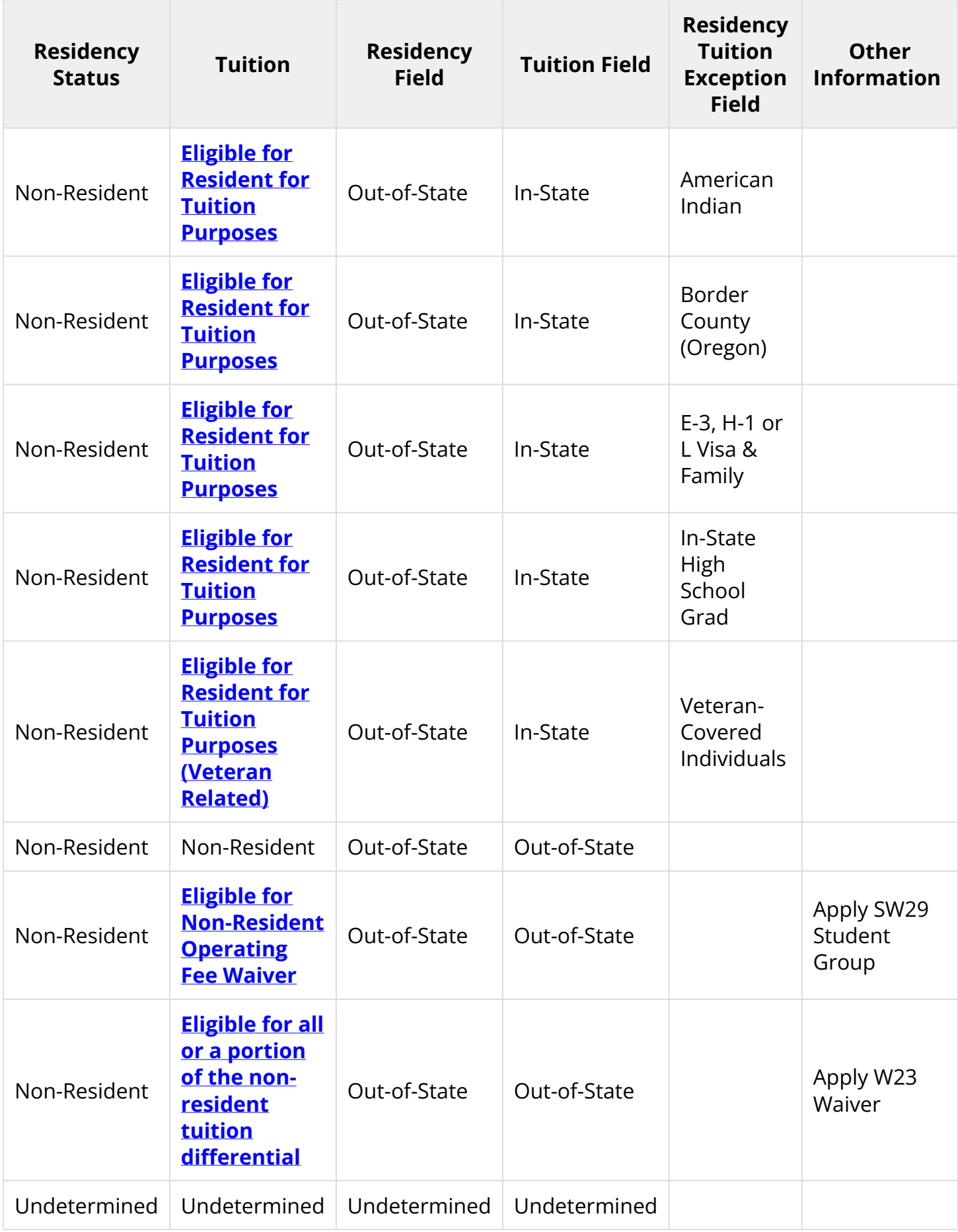

# Residency Official 2 Tab

- 1. The **Residency Official 2** tab displays.
- 2. When applicable, enter the official residence address of the student if it is available.

# Residency Appeal Tab

- 1. The **Residency Appeal** tab displays.
- 2. Enter data related to a change of status, such as Out of State vs. In State tuition.

# Residency Self-Report Tab

- 1. The **Residency Self-Report** tab displays.
- 2. Enter unverified, self-reported residency information for the student. For example, use the Residency Self-Report page to record residency documents submitted for validation.
- 3. Select **Save**.

# Citizenship Coding

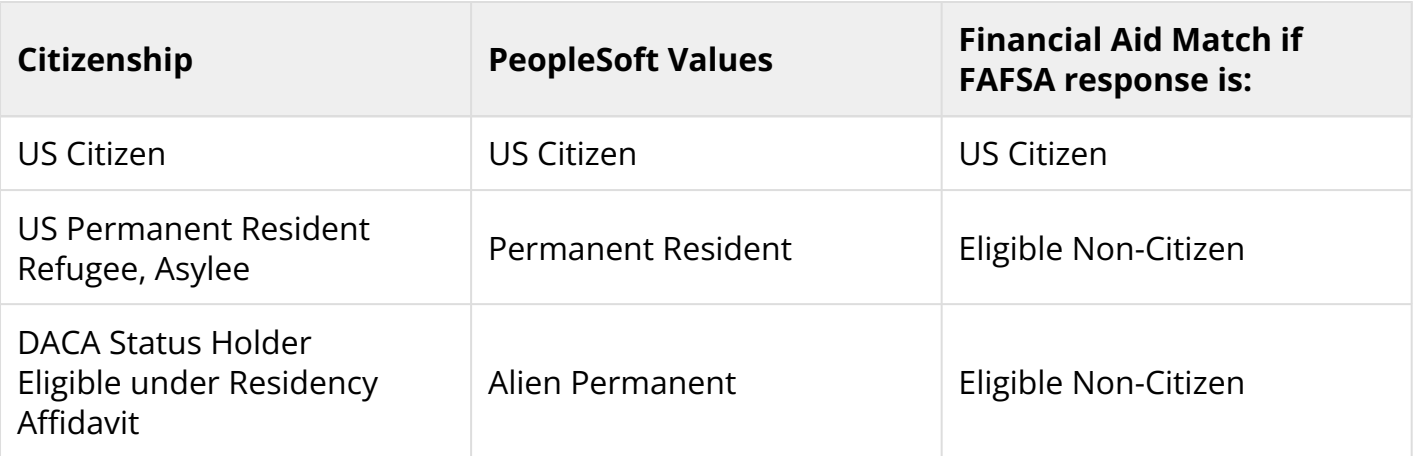

# SBCTC Tuition Waivers and Residency Classifications

Visit the SBCTC website for information regarding **[SBCTC Tuition Waivers and Residency](https://www.sbctc.edu/colleges-staff/programs-services/tuition-fees/tuition-waivers/)  [Classifications](https://www.sbctc.edu/colleges-staff/programs-services/tuition-fees/tuition-waivers/)**. Fee Pay Status coding listed within the sections below is a reference for colleges not yet live in ctcLink. For ctcLink colleges, please refer to the ctcLink Reference Center QRGs for **[waivers and applicable student group](http://ctclinkreferencecenter.ctclink.us/m/92560/c/258493)** information.

### **Video Tutorial**

The video below demonstrates the process actions described in the steps listed above. There is no audio included with this video. Select the play button to start the video.

# View Tutorial Via Panopto

View the external link to **[Entering Residency](https://sbctc.hosted.panopto.com/Panopto/Pages/Viewer.aspx?id=752b10f0-579a-4999-9374-b045000e01a6)**. This link will open in a new tab/window.